FormSubmission-CentralInterestPrograms.docx and the state of the state of the state of the state of the state of the state of the state of the state of the state of the state of the state of the state of the state of the s

Form Submission Central Student Interest Programs

**Toronto** District School **Board** 

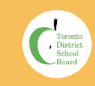

Thank you for your interest in TDSB's Central Student Interest<br>Programs Application!<br>This form is for all students who wish to attend programs and schools<br>This form is for all students who wish to attend programs and schoo

FormSubmission-CentralInterestPrograms.docx Updated automatically every 5 minutes

- i. If you do not have an email address you may create an account <u>[using your cell phone](https://www.google.com/url?q=https://docs.google.com/document/d/1850RrgDW5WD3WyhJvV_NQIkP_cuOFhqEH6JS-7V-THU/edit?usp%3Dsharing&sa=D&source=editors&ust=1668531794362330&usg=AOvVaw2Mr7mjX8ofnvS_Ct42eDBP)</u> number. **Please note:** an email will be required when completing the Central Student Interest Programs Application.
- b. If you have previously completed a PowerSchool<br>Enrollment form, click "[Sign In](https://www.google.com/url?q=https://docs.google.com/document/d/1hD1jmGi2NuEbhos9XP-pEbBmNp8zcKU6EdRb-FopONM/edit?usp%3Dsharing&sa=D&source=editors&ust=1668531794362845&usg=AOvVaw1Gi-SasDS3O3-H-9hOpTXz)"
	- i. If you are having trouble logging in, select "**Forgot** assword
		- ii. If you aren't sure if you have an account, click "[Create Account"](https://www.google.com/url?q=https://docs.google.com/document/d/11GcsoN55POoX2ccwweSAhTkcNHLr-9Z9Lny1b2BZkwc/edit?usp%3Dsharing&sa=D&source=editors&ust=1668531794363510&usg=AOvVaw290pSR8g35o_coVVr2o32y) to try creating a new account. If your email address is on file with us, you will be <u>[prevented](https://www.google.com/url?q=https://docs.google.com/document/d/19wd0NauwSt23faIWM4bq_iJxO38meHGUBN1k7QEfEFY/edit?usp%3Dsharing&sa=D&source=editors&ust=1668531794363844&usg=AOvVaw1VbaakRr08uUysgxS7Rz_0)</u> from creating a new account. You<br>can then click "<u>Forgot password</u>" to recover your account credentials.
		- iii.If you need to sign in using a phone number,<br>[select "Sign into your account using your cell](https://www.google.com/url?q=https://docs.google.com/document/d/1MAnWAxxXjtQX14GxSHaOTEFAqdjs7qqIaZAdCZ2-r8E/edit?usp%3Dsharing&sa=D&source=editors&ust=1668531794364554&usg=AOvVaw1u7ComgNrME0X27ypRRvIE) phone number
- 3. Once signed in, [add the student](https://www.google.com/url?q=https://docs.google.com/document/d/1ZDSppy2JqDBCe7VvWIRzKVtNOk_ytvCHw3H8_Ely00U/edit?usp%3Dsharing&sa=D&source=editors&ust=1668531794365070&usg=AOvVaw2Zab3ZpUUrwN2_B7alBjNK) that you would like to complete the application for. If this student has already been added to your account, you may [select them](https://www.google.com/url?q=https://docs.google.com/document/d/1DdEYJQbxvNOSwtMNTSWciXpQokG5TaexWkYm09Nmjok/edit?usp%3Dsharing&sa=D&source=editors&ust=1668531794365367&usg=AOvVaw15hBXZX0vTLBGAc7_xxELT).

# **Complete the Form**

- 1. Read through the **[Introduction](https://www.google.com/url?q=https://docs.google.com/document/d/1eKnq-c5ZWCQfQxHeewz65Ylzz1z9BS-N_gcANVEG70Y/edit?usp%3Dsharing&sa=D&source=editors&ust=1668531794366044&usg=AOvVaw3sSmRufj8EJWEX6RmN11wu)** page carefully, then click "[Next](https://www.google.com/url?q=https://docs.google.com/document/d/1LeO4wyQ21mI4UzGB3ukXDZM8NbkLdU_fbxzgxyGI0g8/edit?usp%3Dsharing&sa=D&source=editors&ust=1668531794366347&usg=AOvVaw0W2rR3m_I0Jqrf6tXYa43D)" to navigate to the subsequent page.<br>2. Fill out the fields on the form, ensuring that all "<u>Required</u>" fields
- have been filled out. When you have completed all fields on a page, you may click "Next" to continue to the subsequent page.
- 3. If a field has a specific validation requirement, you must resolve any potential errors.
	-
	-
	- a. <u>[Formatting Error](https://www.google.com/url?q=https://docs.google.com/document/d/1vpUa7Spi9jTpfoidpAMCJVr9W5sqBfofKCd_NWEcwIE/edit?usp%3Dsharing&sa=D&source=editors&ust=1668531794367206&usg=AOvVaw071hTKY3qh7kcBcSY23uU6)</u><br>b. <u>[Validating Address](https://www.google.com/url?q=https://docs.google.com/document/d/1bbzP5VixFwwfykqB9lP8ukopa6ueqSGWepTmK62IVNQ/edit?usp%3Dsharing&sa=D&source=editors&ust=1668531794367509&usg=AOvVaw2OFovdfhW1NsKZT2IcPeqm)</u><br>c. <u>[Error Messages](https://www.google.com/url?q=https://docs.google.com/document/d/1Vek0haGLdLIS6ri0XndE_a4mz896xyUO8mQ-kObNRTY/edit?usp%3Dsharing&sa=D&source=editors&ust=1668531794367808&usg=AOvVaw0IANCK75EW0Zd2e0OMyn2b)</u>
- 4. If you are unable to complete the form in one sitting, you may<br>click your <u>[initials](https://www.google.com/url?q=https://docs.google.com/document/d/1aR3kbv0qtcWTQ2VtVlk6r4c9gv4Jyq5B3gjDW6fnBQE/edit?usp%3Dsharing&sa=D&source=editors&ust=1668531794368305&usg=AOvVaw0YhLIKljUY_cNANclVywWL)</u> to <u>Save & Sign Out</u>.
	- a. [When you are ready to continue your work, click the](https://www.google.com/url?q=https://registration.ca.powerschool.com/family/gosnap.aspx?action%3D100000490%26culture%3Den&sa=D&source=editors&ust=1668531794369239&usg=AOvVaw2CMLHXQonrfu36oR7riDkL) 23-24<br>[Central Student Interest Programs Application](https://www.google.com/url?q=https://docs.google.com/document/d/1hD1jmGi2NuEbhos9XP-pEbBmNp8zcKU6EdRb-FopONM/edit?usp%3Dsharing&sa=D&source=editors&ust=1668531794369530&usg=AOvVaw1btxvPaUnYZrclkIRQX8Ek) link, sign<br>into your account and then select the [in progress](https://www.google.com/url?q=https://docs.google.com/document/d/1BBCLFWPxDOtT5ewz1WXnvHP72DKopJoCDT3IvfVIRQ0/edit?usp%3Dsharing&sa=D&source=editors&ust=1668531794369852&usg=AOvVaw3QUZYAhv5SbwfyUPkOlntR) form that you'd like to continue
- 5. On the Summary page, you will be able to review your progress. If there are any outstanding issues (missing or incorrect information), you will not be able to [submit](https://www.google.com/url?q=https://docs.google.com/document/d/1Xjopv_zq7_UkzW1u-2sRSpFbN0wTWhnJ7TjPrTRvLkA/edit?usp%3Dsharing&sa=D&source=editors&ust=1668531794370501&usg=AOvVaw1ftsbMSEYoGauRPF73xuK7) the form. To resolve<br>these issues, click "<u>Find Invalid Fields</u>". From here, complete any<br>missing required fields or resolve validation errors. Once you<br>have resolved all issues
- copy of the completed form.

**Please note:** once you submit an Application, you will not be able to make any changes. If you do need to make changes, please contact your current TDSB School. If you are not a current TDSB student, please contact the TDSB Secondary Program and<br>Admissions Office at <u>[SecondaryReview@tdsb.on.ca](mailto:SecondaryReview@tdsb.on.ca)</u> or via phone at (416) 395-3626.

## **Complete an Application for an Additional Student**

- 1. Once you have completed a form for one student, you may complete a form for an additional student
	- a. **Please note:** an application must be submitted for ALL students who would like to apply. For example, if you have two children who would like to apply then you must submit two applications.
	- b. **Please note:** you will not be able to submit duplicate applications (i.e. Two forms submitted for the same student). Submitting more than one application per student will not increase your chances of being selected during the Random Selection Process. **Duplicate student submissions will be deleted.**
- 2. You will have the opportunity to either "<u>[Import](https://www.google.com/url?q=https://docs.google.com/document/d/1YFK2KenIVOGYfwApgCqINFcSNWAEfpRG6lffas54XZU/edit?usp%3Dsharing&sa=D&source=editors&ust=1668531794373182&usg=AOvVaw2t-jE0WDqVZ9FaDcfj8dD7)</u>" family-specific data<br>(ex. Parent/Guardian/Caregiver information, address information,<br>etc.) between students, or start the form from scratch. If you choose to import data, it will pre-populate your form with any family-specific data that was already submitted in the previous student's application.

FormSubmission-CentralInterestPrograms.docx Updated automatically every 5 minutes

1. The random selection process will be run early December. On **December 8th, 2022**, you will be notified of your student's [placement via email. Within this email, there will be a](https://www.google.com/url?q=https://docs.google.com/document/d/1cAEoEFrKbqIDHEmqXVdo1u72jgvKMO4MrfmAAvS64hw/edit?usp%3Dsharing&sa=D&source=editors&ust=1668531794374150&usg=AOvVaw0lqYYYCY7ko1kOEl3-Jn0e) unique link that will allow you to see your

student's placement in real time. This means that the link will always show you

the student's current placement, even if that placement has changed.

- a. [If your student has received a spot, you must either accept](https://www.google.com/url?q=https://docs.google.com/document/d/1J-9I5nFmfyTNcC2f_tn7c2F7wIra-_KRHYBokZq0nuA/edit?usp%3Dsharing&sa=D&source=editors&ust=1668531794374860&usg=AOvVaw2DUOvTAKa45PEmZBzg2rAy) or decline this seat by **4:00 p.m. on December 14th, 2022**. If you do not accept your placement by the deadline, the
- placement will be automatically declined. b. If your student has been waitlisted, stay tuned for the next
- round of placements. 2. On **December 15th, 2022**, the second round of placement emails will be sent out.
	- a. If your student has received a spot, you must either accept or decline this seat by **4:00 p.m. on December 21st, 2022**. If you do not accept your placement by the deadline, the placement will be automatically declined.
- 3. The waitlist will continue to be maintained until **February 22nd,<br>2023,** for secondary programs and **March 22nd, 2023** for<br>elementary programs. If a spot opens up for your student before<br>that time, you will receive a pl deadline to accept or decline.

# Registration - New TDSB Students only

- 1. If the student is new to the TDSB, you will receive an email on<br>February 16th, 2023. This email will contain a unique link to the<br>student's Registration form.<br>2. Current TDSB students do not need to complete a<br>registrat
- 
- please check all of your email folders including junk mail and spam. If it cannot be located, please contact the TDSB Secondary<br>Program and Admissions Office at<br><u>[SecondaryReview@tdsb.on.ca](mailto:SecondaryReview@tdsb.on.ca)</u>.
- 4. To keep your space in a Secondary Program, you must complete and submit the Registration form by **noon on March 10, 2023.** For Elementary Programs, the deadline is **noon on April 6, 2023**.